Registrieren Sie Ihr Produkt und erhalten zusätzliche Information www.philips.com/welcome

# **PhotoFrame**

# **SPF1007**

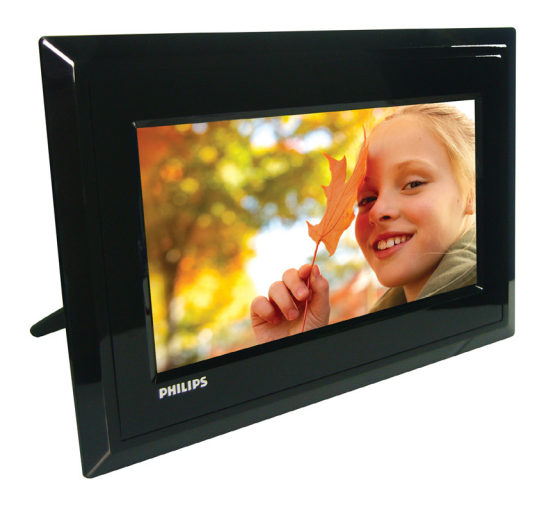

DE **Bedienungsanleitung** 1

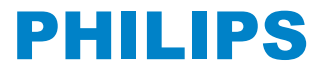

# Inhoud

#### **Inleiding**

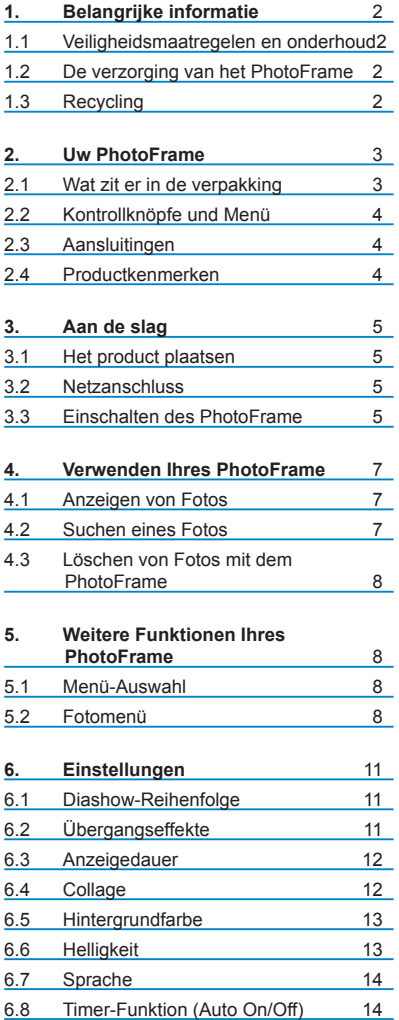

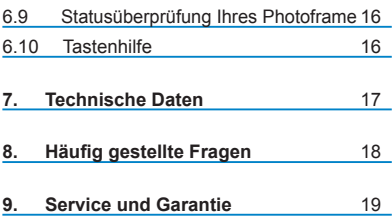

# Einführung

Der digitale Philips PhotoFrame kann entsprechend dem Format der anzuzeigenden Fotos vertikal oder horizontal aufgestellt werden. Der Philips PhotoFrame kann an einer beliebigen Stelle in einem Raum aufgestellt und zur dauerhaften Anzeige an das Stromnetz angeschlossen werden

## 1. Wichtige

#### **1.1 Sicherheitsvorkehrungen und Wartung**

Lesen und beachten Sie die folgenden Anweisungen zum Anschluss und zur

- Verwendung Ihres PhotoFrame: Zum Schutz des DisWiedergabes vor eventueller Beschädigung darf auf das LCD-DisWiedergabe kein übermäßiger Druck ausgeübt werden. Fassen Sie den PhotoFrame beim Transport am Rahmen an. Fassen Sie dabei nicht mit der Hand auf das LCD-DisWiedergabe.
- Stecken Sie den PhotoFrame aus, wenn er für einen längeren Zeitraum nicht verwendet werden soll.
- Stecken Sie den PhotoFrame zur Reinigung aus. Verwenden Sie zur Reinigung ein leicht befeuchtetes Tuch. Der Bildschirm kann bei ausgeschaltetem Gerät mit einem trockenen Tuch abgewischt werden. Verwenden Sie dazu jedoch niemals Alkohol, Lösungsmittel oder ammoniakhaltige Flüssigkeiten.
- Setzen Sie sich mit einem Kundendiensttechniker in Verbindung, wenn der PhotoFrame nicht ordnungsgemäß funktioniert, obwohl Sie alle in diesem Handbuch angegebenen Hinweise beachtet haben.
- Die Gehäuseabdeckung darf nur von qualifiziertem Wartungspersonal geöffnet werden.
- Der PhotoFrame darf keiner direkten Sonneneinstrahlung ausgesetzt und nicht zu dicht an Öfen oder sonstigen Wärmequellen aufgestellt werden.
- Lassen Sie keine Feuchtigkeit an den PhotoFrame gelangen. Vermeiden Sie wegen der Stromschlaggefahr Regen und übermäßige Nässe.
- Beachten Sie beim Aufstellen des PhotoFrame, dass Netzstecker und Steckdose gut erreichbar sein müssen.
- Lassen Sie keinen Regen und übermäßige Nässe an den PhotoFrame gelangen, um Stromschläge und dauerhafte Beschädigungen zu vermeiden.

## **1.2 Pflege des PhotoFrame**

#### **Das Gerät nicht fallen lassen**

Der PhotoFrame ist ein komplexes elektronisches Gerät und kann daher keinen Stoßbeanspruchungen standhalten, wie sie beim Fallenlassen des Geräts auftreten.

#### **2** Feuchtigkeit vermeiden

Der PhotoFrame ist weder feuchtigkeitsfest noch feuchtigkeitsbeständig. Feuchtigkeit und Flüssigkeiten aller Art können Ihren PhotoFrame mit großer Wahrscheinlichkeit beschädigen.

#### **Stöße und Kratzer vermeiden**

Das LCD-DisWiedergabe des PhotoFrame besteht aus Glas und ist daher empfindlich gegenüber starker Krafteinwirkung und scharfen Kanten.

#### **Bildschirmreinigung**

Verwenden Sie zum Reinigen des Geräts lediglich ein trockenes, weiches Tuch.

#### **Den Standfuß frei von Kabeln halten** Der Standfuß Ihres PhotoFrame muss frei von Kabeln sein, da diese sich verfangen können und der PhotoFrame dadurch auf den Boden fallen kann.

## **Temperatur- und Luftfeuchtigkeits grenzwerte**

Betriebstemperatur: 0 °C bis 40 °C Luftfeuchtigkeit: 20 % bis 80 %

#### **1.3 Recycling**

- Der Bilderrahmen benutzt Materialien, die recycled werden können. Um die Menge des Abfalls in der Umwelt zu minimieren, suchen Sie bitte in Ihrer Nachbarschaft nach Firmen, die gebrauchte Fernseher zurücknehmen und zur Sammlung von wiederverwertbaren Materialien auseinandernehmen oder kontaktieren Sie Ihren Händler in Bezug auf Recycling.
- Bitte entsorgen Sie den Karton und das Verpackungsmaterial über das entsprechende Entsorgungssystem in Ihrer Region.

# 2. Ihr PhotoFrame

# **2.1 Was befindet sich in der Verpackung**

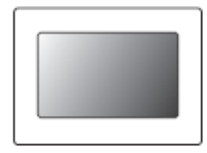

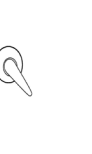

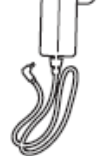

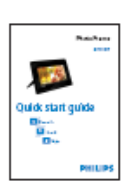

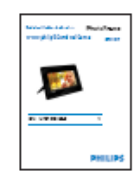

Digitaler PhotoFrame Ständer Netzadapter Schnellstartanleitung Bedienungsanleitung

#### **Was Sie außerdem benötigen**

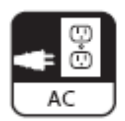

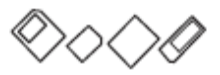

Netzsteckdose Digitale Fotos auf der Speicherkarte

#### **2.2 Kontrollknöpfe und Menü**

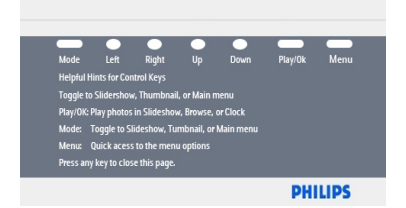

- Die Bedienung Ihres PhotoFrame erfolgt über die Bedientasten auf der Rückseite des Geräts.
- Die Bedientasten und Hinweise werden rechts oben auf dem Menübildschirm angezeigt.

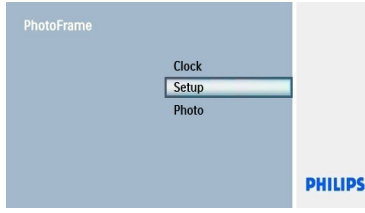

Benutzen Sie die Tasten Nach **Oben/Unten**, um sich zu den verschiedenen Menüs zu bewegen. Bewegen Sie ihn nach **links** und **rechts**, um sich durch den Menübaum zu bewegen.

#### **2.3 Anschlüsse**

# **2.3.1 Speicherkarte** Photo disWiedergabe SD/ MMC /MS / xD Card

#### **Einsetzen einer Speicherkarte:**

- Setzen Sie die Speicherkarte in den Steckplatz im Rahmen ein.
- xD-, SD-,SDHC MMC-, MMC+- und Memory Stick-Karten sind bis zum Einrasten einzuschieben.
- Schieben Sie das USB-Laufwerk in den Steckplatz ein.
- Nach wenigen Sekunden werden auf der Speicherkarte gespeicherte Fotos angezeigt, und eine Diashow beginnt.

Entfernen Sie die Speicherkarte NICHT, wenn diese gerade in den PhotoFrame eingesetzt worden ist oder der PhotoFrame gerade die Anzahl der Fotos bestimmt. Warten Sie, bis sich die Bildschirmanzeige stabilisiert hat.

#### **Entnehmen einer Speicherkarte:**

• Ziehen Sie die xD-, SD-,SDHC MMC-, MMC+oder Memory Stick-Karte und das USB-Laufwerk vorsichtig heraus.

#### **O** Hinweis

Falls ein Foto vom Speichergerät gelöscht werden soll, darf dieses NICHT gesperrt sein. Zum entsperren des Gerätes befolgen Sie bitte die Anweisungen des Herstellers.

#### **2.4 Wichtige Produktinfos**

Der PhotoFrame ist flexibel und benutzerfreundlich und bietet die folgenden Leistungsmerkmale:

- Hohe Pixeldichte für die Anzeige von gestochen scharfen und kristallklaren Fotos
- Direkte Anzeige von auf Speicherkarten gespeicherten Fotos
- Drehstandfuß für bestmögliche Fotowirkung
- Uhr •

#### Erste Schritte 3.

#### **3.1 Aufstellen des Produkts**

Der PhotoFrame ist auf einer ebenen Fläche in der Nähe einer Steckdose aufzustellen. Er darf weder hohen Temperaturen noch starker Feuchtigkeit ausgesetzt sein.

#### **Installieren Sie den Ständer**

Platzieren Sie den Kopf des Ständers in die Buchse. Drehen Sie diesen entgegen dem Uhrzeigersinn, bis der Ständer einrastet.

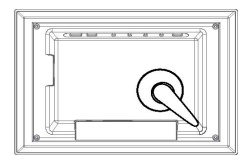

#### **3.2 Netzanschluss**

Schließen Sie den PhotoFrame mit Hilfe des mitgelieferten Netzkabels an eine Steckdose an.

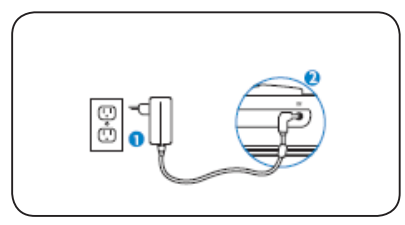

#### **A** Hinweis:

Aus Sicherheitsgründen und für eine ausgezeichnete Stabilität empfiehlt Philip, den Ständer sorgfältig zu installieren. Die Benutzung anderer Positionen kann dazu führen, dass der Bilderrahmen hinfällt, was dann in die Verantwortlichkeit des Benutzers fallen würde.

#### **3.3 Erstkonfiguration**

#### **3.3.1 Einstellen der Sprache**

Drücken Sie den **Modus-Knopf**, um zum **Haupt-Menü** umzuschalten. Wählen Sie **Einrichtung** und die Tasten Nach **Oben/ Unten**, bis Sie zur gewünschten Sprache kommen.

Navigieren Sie nach **Oben** oder **Unten**, und wählen Sie die gewünschte Sprache aus. (Sie können zwischen Englisch, Französisch, Spanisch, Italienisch, Deutsch, Niederländisch, Dänisch, vereinfachtem Chinesisch)

Drücken Sie die Taste **Wiedergabe/OK**, um Ihre Auswahl zu bestätigen. Die neue Einstellung wird sofort wirksam.

Drücken Sie die Taste **Mode**, um dieses Menü zu verlassen und die Diashow wiederzugeben.

#### **3.3.2 Einstellen der Uhrzeit, des Datums**

Mit dieser Funktion lassen sich die Uhrzeit und das Datum des PhotoFrame einstellen

- Drücken Sie die Taste **Mode**, um zum Hauptmenü zu gelangen.
	- Drücken Sie die Taste Nach **Oben/** •**Unten**, um den Punkt **Uhr** zu wählen und drücken Sie die Taste **Wiedergabe/OK**.

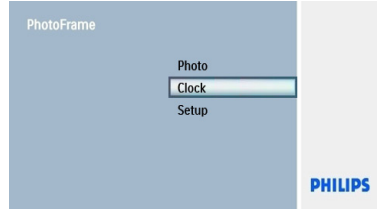

 $\overline{2}$ • Drücken Sie die Taste Nach **Unten** bis zur **Dia-Show/Uhrzeit/Datum/ 12/24Std.** und drücken Sie dann die Taste **Wiedergabe/OK**.

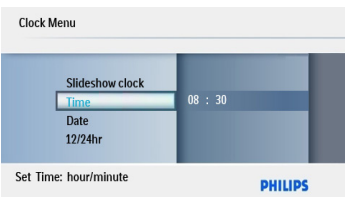

#### **Time (Zeit):**

- Drücken Sie die Tasten Nach **Oben/ Unten**, um die Zeit auszuwählen.
	- Drücken Sie die Tasten Nach **Rechts/ Links**, um sich von Stunden zu Minuten zu bewegen.
	- Drücken Si**e die T**aste **Wiedergabe/OK** zur Bestätigung.

#### **12 / 24 Std:**

Drücken Sie die Tasten Nach **Oben/ Unten**, um eine Zeiteinteilung in **12** oder **24 Std**. auszuwählen.

#### **Datum:**

- Drücken Sie die Tasten Nach **Oben/ Unten**, um das Datum auszuwählen.
- Drücken Sie die Tasten Nach **Rechts/ Links**, um sich von Tagen zu Monaten und Jahren zu bewegen.
- Drücken Sie die Taste **Wiedergabe/OK**, um Ihre Auswahl zu bestätigen.

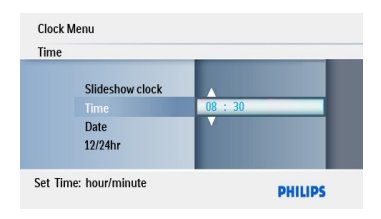

Drücken Sie die Taste **Wiedergabe/OK**, um zwischen Uhr-, Diashow- und Browse-Modus umzuschalten.

Drücken Sie die Taste **Mode**, um dieses Menü zu verlassen und die Diashow wiederzugeben.

#### **3.3.3 Auswählen des Uhrmodus**

#### Einstellen der Dia-Show-Uhr

Die Uhr kann während Dia-Show-Darstellungen in der unteren rechten Ecke des Bildschirms gesehen werden.

Es gibt zwei Möglichkeiten, Fotos im Uhrmodus darzustellen:

Drücken Sie die Taste **Wiedergabe/OK**, 1. wenn Sie den Schnellzugriff während der Diashow nutzen möchten.

2. So greifen Sie vom Hauptmenü aus auf die Uhr zu:

- Drücken Sie den Modus-Knopf und ins  $\blacktriangleleft$ Haupt-Menü zu gelangen.
	- Drücken Sie die Taste Nach **Unten**, um den Punkt Uhr zu wählen und drücken Sie dann die Taste **Wiedergabe/OK**.

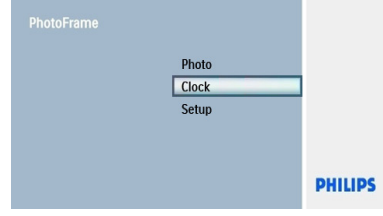

- Im Uhr-Bildschirm drücken Sie bitte den Knopf **Menü**.
	- Drücken Sie die Taste Nach Oben bis zum Punkt **Dia-Show Uhr-Modus** und drücken Sie dann die Taste **Wiedergabe/OK**.

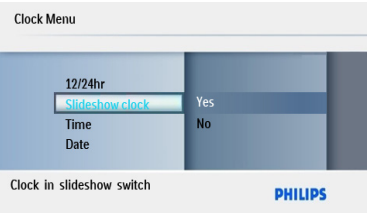

- $\overline{a}$ Drücken Sie die Tasten Nach **Oben/Unten**, • um Yes/No auszuwählen.
	- Drücken Sie die Taste **Wiedergabe/OK**, •um die Auswahl zu bestätigen.

Drücken Sie den **Modus-Knopf**, um dieses Menü zu verlassen und die Dia-Show abzuspielen, zu browsen oder um in den Kalender-Modus zu gehen.

#### Verwenden Ihres PhotoFrame 4.

#### **4.1 Anzeigen von Fotos**

#### **Anzeigen von auf einer Speicherkarte oder einem USB-Laufwerk**

#### **gespeicherten Fotos**

- Drücken Sie die Taste **Mode**, um zum  $\blacktriangleleft$ **Hauptmenü** zu gelangen.
- **D** Im Haupt-Menü wählen Sie bitte die Fotos und dann als Quelle die Art der installierten Speicherkarte (SD/MMC, Memory-Stick, xD Cards, USB).
- Drücken Sie die Taste **Wiedergabe/OK**, um die Fotos im Thumbnail-Modus abzuspielen.
- Drücken Sie die Taste **Wiedergabe/OK** noch einmal, um die Fotos im Dia-Show-Modus abzuspielen.

#### **4.2 Suchen eines Fotos**

#### **4.2.1 Auswahlmodus**

- **1** Wenn Sie Fotos in einer Dia-Show darstellen, gehen Sie durch die Fotos und drücken Sie die Tasten Nach **Rechts/Links**, um ein Foto zu finden und auszuwählen.
- Drücken Sie die Taste **Wiedergabe/OK**, um in den **Browse-Modus** zu kommen.

#### **4.2.2 Diashow-Modus**

Der Dia-Show-Modus wird betreten, sobald Sie den Bilderrahmen anschalten. Drücken Sie die Tasten Nach **Rechts/Links**, um rasch durch die Fotos zu gehen.

#### **A** Hinweis 1:

Die Geschwindigkeit der Diashow kann angepasst werden. Weitere Informationen dazu finden Sie im Abschnitt "Diashow-Geschwindigkeit".

#### **e** Hinweis 2:

Fotos können leicht im Dia-Show-Modus editiert werden, indem man den **Menü-Knopf** drückt. Um direkt in das Thumbnail-Modus-Format zu gehen, lesen Sie bitte den Abschnitt im Foto-Menü zum Thumbnail-Modus.

#### **4.2.3 Kalender-Modus**

So können Sie im Uhrmodus Fotos anzeigen.

- 1 Navigieren Sie im Diashow-Modus nach **Links** oder **Rechts**, um schnell zwischen den Fotos zu wechseln.
- Drücken Sie die Taste **Wiedergabe/OK**, um in den Browse-Modus zu gelangen. Drücken Sie noch einmal, um in den Kalender-Modus zu kommen

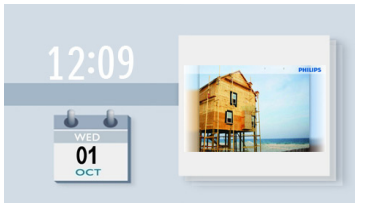

#### **4.2.4 Zugang zur und Navigation in der Miniaturansicht**

Im Miniaturansichtmodus kann eine größere Anzahl von Fotos schnell angezeigt werden.

- Drücken Sie den **Modus-Knopf** und ins Haupt-Menü zu gelangen.
	- Drücken Sie die Taste Nach **Oben** bis zum Punkt Foto und drücken Sie die Taste **Wiedergabe/OK**.
- Drücken Sie die Taste Nach **Unten**, um die Foto-Quelle für das Browsen auszuwählen.
	- Drücken Sie die Taste **Wiedergabe/OK**, um zur Quelle zu kommen.
- $\overline{3}$ Drücken Sie die Tasten **Links, Rechts**, • **Oben** und **Unten**, um sich zwischen den Fotos hin- und herzubewegen und eine größere Version des Bildes zu sehen.

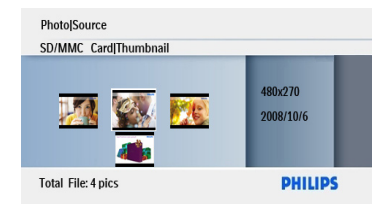

Drücken Sie die Taste **Wiedergabe/OK**, •um dieses Menü zu verlassen und mit dem Abspielen der Dia-Show zu beginnen.

#### **4.3 Löschen von Fotos mit dem PhotoFrame**

Um auf einer Speicherkarte Platz zu schaffen, können Fotos gelöscht werden.

Drücken Sie den **Modus-Knopf** und ins • Haupt-Menü zu gelangen.

Drücken Sie die Taste Nach **Oben** bis • zum Punkt **Foto** und drücken Sie die Taste **Wiedergabe/OK**.

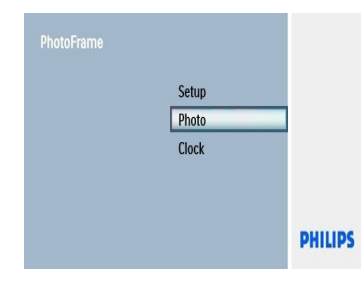

- Drücken Sie die Taste Nach **Unten**, um das Medium zum Browsen zu wählen und drücken Sie die Taste **Wiedergabe/ OK**.
	- Drücken Sie die Tasten Nach **Oben**, **Unten**, **Links** oder **Rechts**, um das Bild zu finden, das Sie löschen möchten.
		- Drücken Sie den **Menü-Knopf** und drücken Sie die Taste Nach **Oben** bis zum Punkt **Löschen**.
		- Drücken Sie die Taste **Wiedergabe/OK** •
		- Drücken Sie die Tasten Nach **Oben/ Unten** bis zu **Ja** oder **Nein**. Drücken Sie die Taste **Wiedergabe/OK**

Drücken Sie die Taste **Mode**, um dieses Menü zu verlassen und die Diashow wiederzugeben.

#### Weitere Funktionen Ihres **PhotoFrame** 5.

#### **5.1 Menu Selection**

Der Menü-Knopf wird benutzt den Auswahl-Kontroller und die Menü-Knöpfe. In einem Menü folgen Sie bitte den detaillierten Anweisungen auf dem Bildschirm in der unteren rechten Bildschirmecke dazu, wie man navigiert.

- Die Tasten Nach **Links** und Nach **Rechts** dienen dazu, um sich durch die Menüs zu bewegen.
- Drücken Sie die Tasten Nach **Oben/Unten**, um Optionen auszuwählen.
- Drücken Sie die Taste **Menu**, um zum Hauptmenü zu gelangen.
- Drücken Sie die Taste **Wiedergabe/OK**, um eine Auswahl vorzunehmen.
- Drücken Sie die Taste **Mode**, um das aktuelle •Menü zu verlassen und eine Diashow wiederzugeben.

#### **5.2 Fotomenü**

Es gibt zwei Wege, um in das Menü zu gelangen. Für den schnellen Zugang zum Menü während des Betrachtens von Fotos drücken Sie bitte den **Menü-Knopf**, um die Menü-Optionen für das Editieren von Foto oder die Dia-Show-Einstellungen zu sehen. Wie man vom Haupt-Menü zu den Menü-Optionen gelangt:

- Drücken Sie den **Modus-Knopf**.  $\blacktriangleleft$
- Drücken Sie die Tasten Nach **Oben/**  $\overline{2}$ **Unten**, um das gewünschte Menü (Fotos und Einstellung bzw auszuwählen).
- Drücken Sie die Taste **Wiedergabe/OK**, um in das Menü zu kommen. Um die Menüs zu verlassen, drücken Sie bitte noch einmal den **Modus-Knopf**, um zur Dia-Show zurückzukehren.

#### **5.2.1 Drehen, Zoom und Zuschneiden**

Mit dem PhotoFrame kann die Ausrichtung und Rahmung von Fotos verändert werden.

#### **Hinweis**

Die Zuschneidefunktion gilt nur für auf einer externen Speicherkarte gespeicherte Originalfotos

#### **Drehen**

- Drücken Sie den **Modus-Knopf** um ins **Haupt-Menü** zu gelangen.
	- Drücken Sie die Taste Nach **Oben** bis zum Punkt **Foto** und drücken Sie die Taste **Wiedergabe/OK**.

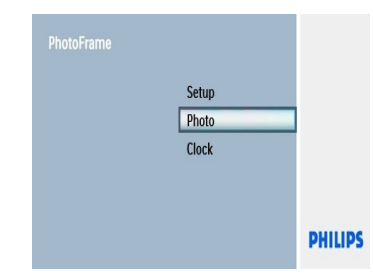

- Drücken Sie die Taste Nach **Unten**, um das Medium zum **Browsen** zu wählen und drücken Sie die Taste **Wiedergabe/ OK**.
	- Drücken Sie die Tasten Nach **Oben**, **Unten**, **Links** oder **Rechts**, um das Bild zu finden, das Sie rotieren lassen möchten.

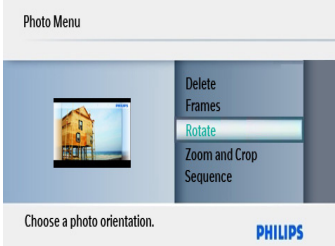

- Drücken Sie den **Menü-Knopf** und drücken Sie die Taste Nach **Oben** bis zum Punkt **Wechseln**.
	- Drücken Sie die Taste **Wiedergabe**/ **OK** oder drücken Sie die Taste Nach **Rechts**.
	- Drücken Sie die Tasten Nach **Oben/ Unten**, um bis zum gewünschten Wechsel zu kommen. Drücken Sie die Taste **Wiedergabe/OK**.

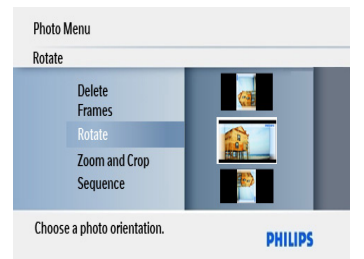

Drücken Sie den **Modus-Knopf der Menü-Knopf**, um dieses Menü zu verlassen und die Dia-Show abzuspielen.

#### **Zoom und Zuschneiden**

Hinweis 1:

Zur Erhaltung der Bildqualität wird empfohlen. das Zoomen und Zuschneiden vor der Speicherung des Bilds im PhotoFrame durchzuführen.

#### Hinweis 2:

Alle Fotos werden durch den Bilderrahmen für eine optimale Wiedergabe im Bilderrahmen in ihrer Größe geändert, um Speicherplatz zu sparen.

- Drücken Sie den **Modus-Knopf** und ins **Haupt-Menü** zu gelangen.
	- Drücken Sie die Taste Nach **Oben** bis •zum Punkt **Foto** und drücken Sie die Taste **Wiedergabe/OK**.

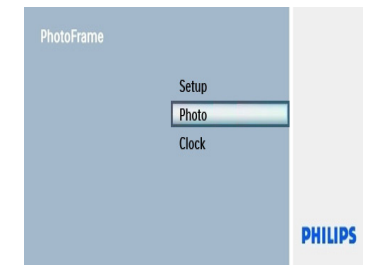

9 Verwenden Ihres PhotoFrame

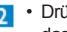

- Drücken Sie die Taste Nach **Unten**, um das Medium zum Browsen zu wählen und drücken Sie die Taste **Wiedergabe/OK**. Drücken Sie die Tasten Nach **Oben**, •
- **Unten**, **Links** oder **Rechts**, um das Bild zu finden, das Sie zoomen & zuschneiden möchten.

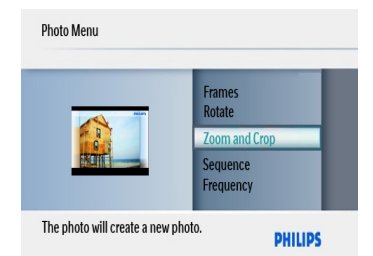

- Drücken Sie den **Menü-Knopf** und drücken Sie die Taste Nach **Oben** bis zum Punkt **Zoom und Zuschneiden**.
	- Drücken Sie die Taste **Wiedergabe/ OK** oder drücken Sie die Taste Nach **Rechts**.
	- Drücken Sie die Tasten Nach **Oben/ Unten**, um wie gewünscht hinein- und herauszuzoomen. Drücken Sie die Taste **Wiedergabe/OK.**
	- Drücken Sie die Tasten Nach Nach **Oben/Unten/Links oder Rechts**, um das Bild herumzuschwenken. Drücken Sie die Taste **Wiedergabe/OK** für die Anwendung.
	- Drücken Sie die Taste Nach **Rechts** bis auf **Ja**, um den Zuschnitt zu bestätigen und zu den Thumbnail-Bildern zurückzukehren.

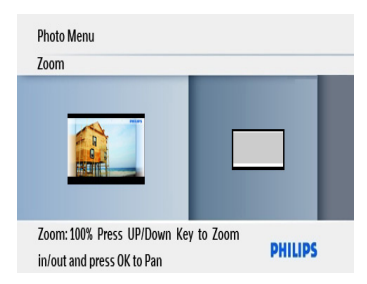

Drücken Sie den **Modus-Knopf**, um dieses Menü zu verlassen und die Dia-Show abzuspielen.

#### **5.2.2 Rahmen**

- Drücken Sie den **Modus-Knopf** um ins **Haupt-Menü** zu gelangen.
	- Drücken Sie die Taste Nach **Oben** bis zum Punkt Foto und drücken Sie die Taste **Wiedergabe/OK**.

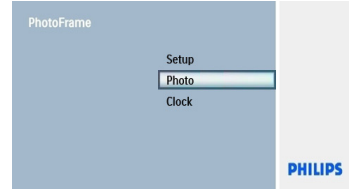

- Drücken Sie die Taste Nach **Unten**, um das Medium zum browsen zu wählen und drücken Sie die Taste **Wiedergabe/ OK**.
	- Drücken Sie die Tasten Nach **Oben/ Unten/Links oder Rechts**, um das Bild zu finden, zu dem Sie den Rahmen hinzufügen möchten.
- Drücken Sie den **Menü-Knopf** und drücken Sie die Taste Nach **Oben** bis zum Punkt **Rahmen**.
	- Drücken Sie die Taste **Wiedergabe/ OK** oder drücken Sie die Taste Nach **Rechts**.
	- Drücken Sie die Tasten Nach **Oben/** •**Unten** bis zum gewünschten Rahmen. Drücken Sie die Taste **Wiedergabe/OK** für die Bestätigung und um zu den Thumbnail-Bildern zurückzukehren.

Drücken Sie den **Modus-Knopf der Menü-Knopf**, um dieses Menü zu verlassen und die Dia-Show abzuspielen.

#### **A** Hinweis:

Rahmen können dadurch entfernt werden, indem Sie **keinen Rahmen** auswählen.

Verwenden Ihres PhotoFrame 10

#### **Einstellungen** 6.

Benutzen Sie diesen Abschnitt, um die Sequenzen für die Bilderrahmen-Dia-Show, Übergangseffekte, Häufigkeit der Bildwechsel, Collagen-Effekte, Hintergrundfarbe, Helligkeitsstufen, Anzeige-Sprache, automatisches An-und Abschalten, An-und Abschalten des Tasten-Hilfsbildschirms beim ersten Starten des PhotoFrame einzurichten.

#### **6.1 Diashow-Reihenfolge**

Diashows können entweder zufällig oder sequentiell wiedergegeben werden.

- Drücken Sie den **Modus-Knopf** um ins **Haupt-Menü** zu gelangen.
	- Drücken Sie die Tasten Nach **Oben/ Unten** für die Einstellung und drücken Sie dann die Taste Nach **Rechts** der **Wiedergabe/OK**.
- Drücken Sie die Tasten Nach **Oben/ Unten**, um zum Punkt **Sequenz** zu kommen und drücken Sie dann die Taste Nach **Rechts**.
	- Drücken Sie die Tasten Nach **Oben/ Unten**, um entweder **Sequenziell** oder **Zufällig** auszuwählen.
	- Drücken Sie die Taste **Wiedergabe/OK** für die Bestätigung.

Drücken Sie den **Modus-Knopf der Menü-Knopf**, um dieses Menü zu verlassen und die Dia-Show abzuspielen.

# **6.2 Übergangseffekte**

Die Fotos können mit speziellen Übergangseffekten auf dem Bildschirm erscheinen.

- Drücken Sie den **Modus-Knopf** um ins **Haupt-Menü** zu gelangen.
	- Drücken Sie die Tasten Nach **Oben/ Unten** für die Einstellung und drücken Sie dann die Taste **Rechts** der **Wiedergabe/OK**.

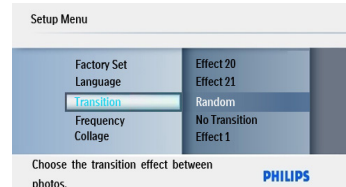

- Drücken Sie die Tasteb Nach **Unten**, um zum Punkt **Übergang** zu kommen und drücken Sie dann die Taste Nach **Rechts**.
	- Drücken Sie die Tasten Nach **Oben/ Unten**, um aus der Liste wie folgt auszuwählen: **Kein Übergang, Zufällig, Effekt 1, Effekt 2, Effekt 3,......, Effekt 21.**
	- Drücken Sie die Taste **Wiedergabe/OK** •zur Bestätigung.

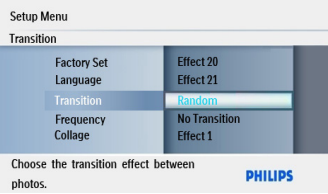

Drücken Sie den **Modus-Knopf der Menü-Knopf**, um dieses Menü zu verlassen und die Dia-Show abzuspielen.

**B** Hinweis 1:

Diese Funktion gilt für alle Diashows auf allen Medien.

#### **Hinweis 2:**

Wenn die Option "Zufällig" aktiviert ist, werden während des Diashow-Übergangs verschiedeneEffekte nach dem Zufallsprinzip wiedergegeben.

#### **6.3 Anzeigedauer**

Mit dieser Funktion kann festgelegt werden, wie lange jedes Foto während der Diashow angezeigt wird.

- Drücken Sie den **Modus-Knopf** um ins **Haupt-Menü** zu gelangen.
	- Drücken Sie die Taste Nach **Oben** bis zum Punkt Einrichtung und drücken Sie die Taste **Wiedergabe/OK**.

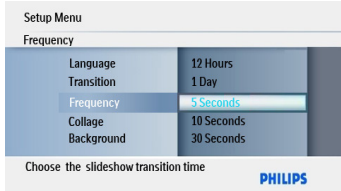

- Drücken Sie die Taste Nach **Unten**, um zum Punkt Häufigkeit zu kommen und drücken Sie dann die Taste Nach **Rechts**.
	- Drücken Sie die Tasten Nach **Oben/ Unten**, um folgendes auszuwählen **5 Sekunden, 10 Sekunden, 30 Sekunden, 1 Minute, 5 Minute, 30 Minuten, 1 Stunde, 4 Stunden, 12 Stunden** oder **1 Tag**.
	- Drücken Sie die Taste **Wiedergabe/OK** zur Bestätigung.

Drücken Sie die Taste **Mode**, um dieses Menü zu verlassen und die Diashow wiederzugeben.

#### **A** Hinweis:

Diese Funktion gilt für alle Diashows auf allen Medien.

#### **6.4 Collage**

Mit "Collage" können gleichzeitig mehrere Fotos auf dem Bildschirm angeordnet werden.

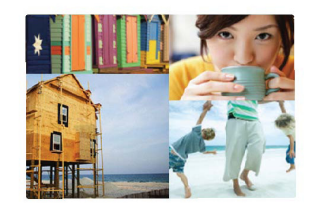

- $\blacksquare$ Drücken Sie den **Modus-Knopf** um ins • **Haupt-Menü** zu gelangen.
	- Drücken Sie die Tasten Nach **Oben/ Unten** und drücken Sie dann die Taste Nach **Rechts** sowie **Wiedergabe/OK**.

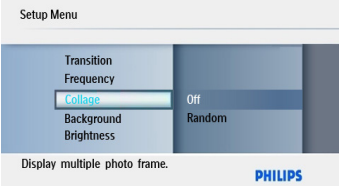

- Drücken Sie die Taste Nach **Unten**, um zum Punkt **Collage** zu kommen und drücken Sie dann die Taste Nach **Rechts** sowie **Wiedergabe/OK**.
	- Drücken Sie die Tasten Nach **Oben/ Unten**, um entweder **Aus** oder **Zufällig** auszuwählen.
	- Drücken Sie die Taste **Wiedergabe/OK** •zur Bestätigung.

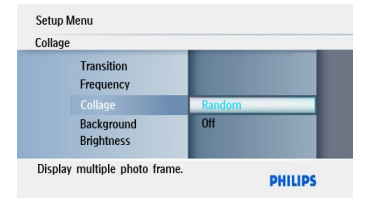

Drücken Sie den **Modus-Knopf der Menü-Knopf**, um dieses Menü zu verlassen und die Dia-Show abzuspielen.

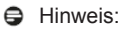

Bei Auswahl von **Zufällig** verwendet PhotoFrame unterschiedliche Collagen-Layouts nach dem Zufallsprinzip.

#### **6.5 Hintergrundfarbe**

Mit dieser Funktion können Sie die Hintergrund-Randfarbe für Fotos auswählen, die kleiner als das PhotoFrame-DisWiedergabe sind. (Diese Fotos werden mit schwarzen Rändern dargestellt.).

- Drücken Sie den **Modus-Knopf** um ins **Haupt-Menü** zu gelangen.
	- Drücken Sie die Tasten Nach **Oben/ Unten** bis zum Punkt Einstellung und drücken Sie dann die Taste Nach **Rechts** sowie **Wiedergabe/OK**.
- Drücken Sie die Taste Nach **Unten**, um zum Punkt **Hintergrund** zu kommen und drücken Sie dann die Taste Nach **Rechts**.
	- Drücken Sie die Tasten Nach **Oben/ Unten**, um **Weiß**, **Schwarz**, **Grau**, **Automatische Auswahl** oder **Radiant Color**.
	- Drücken Sie die Taste **Wiedergabe/OK** zur Bestätigung.

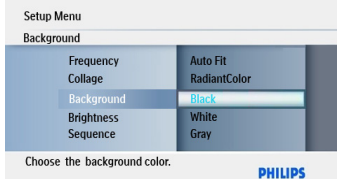

Drücken Sie den **Modus-Knopf der Menü-Knopf**, um dieses Menü zu verlassen und die Dia-Show abzuspielen.

#### **Radiant Color**

Führen Sie Aktion RadiantColor durch, um die Fotofarben auf den ganzen Bildschirm auszudehnen.

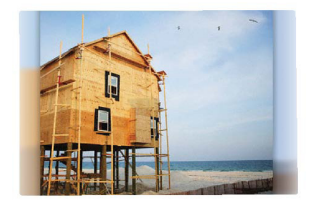

#### **6.6 Helligkeit**

Durch die Anpassung der

Helligkeitseinstellungen des PhotoFrame lässt sich die optimale Ablesbarkeit in Abhängigkeit von den Beleuchtungsbedingungen einstellen.

- Drücken Sie den **Modus-Knopf** um ins **Haupt-Menü** zu gelangen.
	- Drücken Sie die Tasten Nach **Oben/ Unten** bis zum Punkt Einstellung und drücken Sie dann die Taste Nach **Rechts** sowie **Wiedergabe/OK**.

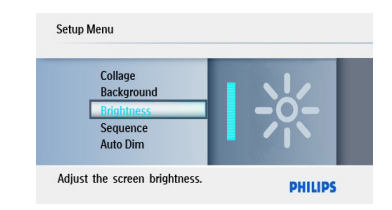

- Drücken Sie die Taste Nach **Unten**, um zum Punkt **Helligkeit** zu kommen und drücken Sie dann die Taste Nach **Rechts** sowie **Wiedergabe/OK**.
	- Drücken Sie die Tasten Nach **Oben/ Unten**, um eine Bildschirmhelligkeit von **0 ~ 5** auszuwählen
	- Drücken Sie die Taste **Wiedergabe/OK** •zur Bestätigung.

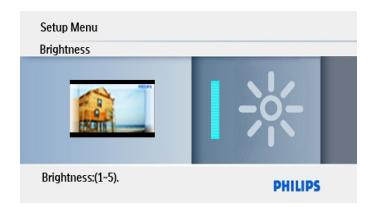

Drücken Sie den **Modus-Knopf oder Menü-Knopf**, um dieses Menü zu verlassen und die Dia-Show abzuspielen.

#### **6.7 Sprache**

Hier können Sie die Menüsprache Ihres PhotoFrame auswählen.

- Drücken Sie den **Modus-Knopf** um ins **Haupt-Menü** zu gelangen.
	- Drücken Sie die Taste Nach **Oben/ Unten** bis zum Punkt Einrichtung und drücken Sie die Taste **Wiedergabe/OK**.

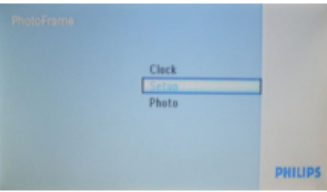

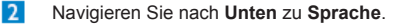

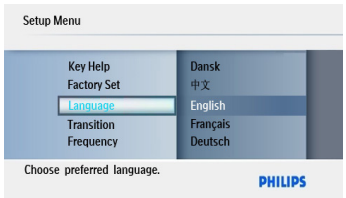

- $\overline{a}$ Drücken Sie die Taste Nach **Rechts** um • in das **Sprachen-Menü** zu kommen.
	- Drücken Sie die Tasten Nach **Oben/ Unten**, um Ihre bevorzugte Sprache auszuwählen (wählen Sie zwischen **Englisch, Französisch, Deutsch, Italiensisch, Vereinfachtem Chinesisch, Spanisch, Niederländisch**  und **Dänisch**).
	- Drücken Sie die Taste **Wiedergabe/OK** •zur Bestätigung Ihrer Auswahl. Die neue Einstellung ist sofort wirksam.

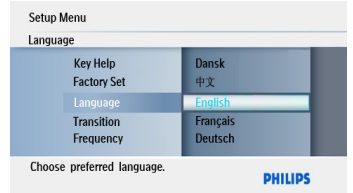

Drücken Sie die Taste **Mode**, um dieses Menü zu verlassen und die Diashow wiederzugeben.

#### **6.8 Zeitgeber-Funktion für Automatische Abblende**

Je nach Lebensstil und Zeitplanung kann der PhotoFrame automatisch ein- und ausgeschaltet werden.

#### **A** Hinweis:

Vor der Konfiguration dieser Funktion muss die Ortszeit korrekt eingestellt sein (siehe Abschnitt Zeit und Datum im Konfigurationsmenü).

#### **Einstellen der Anfangs- und Endzeiten**

- Drücken Sie den **Modus-Knopf** um ins **Haupt- Menü** zu gelangen.
- Drücken Sie die Taste Nach **Oben** bis zum Punkt **Einrichtung** und drücken Sie die Taste **Wiedergabe/OK**. •

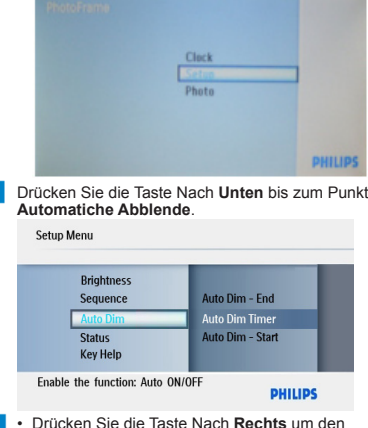

- Drücken Sie die Taste Nach **Rechts** um den Zeitgeber für die **Automatische Abblende** auszuwählen.
- Drücken Sie die Tasten Nach **Oben/Unten**, um entweder **Beginn der Automatischen Abblende** oder **Ende der Automatische n Abblende** auszuwählen.
- Drücken Sie die Taste Nach **Rechts** oder die Taste **Wiedergabe/OK**.

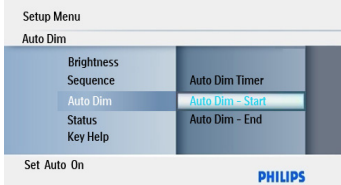

- Drücken Sie die Tasten Nach **Oben/Unten**, um die Stunden einzustellen.
	- Drücken Sie die Taste Nach **Rechts**, um die **Minuten** zu bewegen. •
	- Drücken Sie die Tasten Nach **Oben/Unten**, um die Minuten einzustellen.
	- Drücken Sie die Taste **Wiedergabe/OK** zur Anwendung der Einstellung und um zum vorherigen Bildschirm zurückzukehren. •

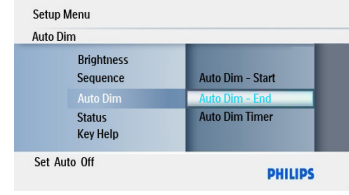

#### **Ein-und Ausschalten von automatischem Start und Ende**

- $\mathbf{1}$ Drücken Sie den **Modus-Knopf** um ins **Haupt-**• **Menü** zu gelangen.
	- Drücken Sie die Taste Nach **Oben** bis zum Punkt **Einrichtung** und drücken Sie die Taste **Wiedergabe/OK**.
- Drücken Sie die Taste Nach **Unten** bis zum Punkt **Automatische Abblende**.

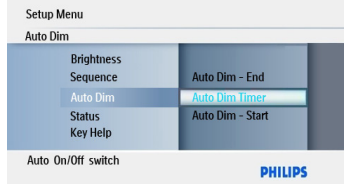

- Drücken Sie die Taste Nach **Rechts** um den **Zeitgeber für die Automatische Abblende** auszuwählen.
	- Drücken Sie die Taste **Wiedergabe/OK** zur Bestätigung.
	- Navigieren Sie mit den Tasten Nach **Oben/Unten**, um entweder **An** oder **Aus** auszuwählen.
	- Drücken Sie die Taste **Wiedergabe/OK** für die •Anwendung.

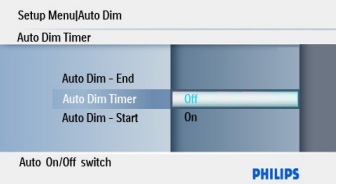

Drücken Si**e de**n **Modus-Knopf**, um dieses Menü zu verlassen und die Dia-Show abzuspielen. Drücken Sie die Taste **Wiedergabe/OK**, um zwischen Dia-Show-Modus, Browse-Modus und Kalender-Modus umzuschalten.

#### **B** Hinweis 1:

Das DisWiedergabe des digitalen PhotoFrame wird automatisch exakt zur **Auto Dim - St.-Uhrzeit** abgeschaltet. Wenn es bereits später ist, wird zum nächsten eingestellten Zeitpunkt **Auto Dim - End** aktiviert.

#### **Hinweis 2:**

Wenn Sie Ihren PhotoFrame während eines "Automatisch aus"-Zeitraums einschalten möchten, brauchen Sie nur eine beliebige Taste betätigen. Ihr PhotoFrame wird dann bis zum nächsten "Automatisch aus"-Zeitraum aktiviert.

## **6.9 Statusüberprüfung Ihres Photoframe**

Sie können den Status Ihres PhotoFrame überprüfen: wie viele Fotos noch gespeichert werden können, welche Medien zur Zeit angeschlossen sind und mit welcher Software-Version der PhotoFrame ausgestattet ist.

- 
- Drücken Sie den **Modus-Knopf** um ins **Haupt- Menü** zu gelangen.
- Drücken Sie die Taste Nach **Unten**, um den Punkt **Einstellung** zu wählen und drücken Sie die Taste **Wiedergabe/OK**.

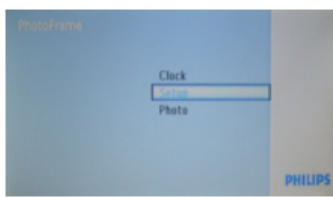

- Drücken Sie die Taste Nach **Unten** bis zum Punkt Status zu kommen.
- Der Status des PhotoFrame wird im rechten Fenster gezeigt.
- Wenn Sie eine Speicherkarte im PhotoFrame haben, wird dieses Ihnen den Status der Karte (Kartenart und freier Speicherplatz) angeben.

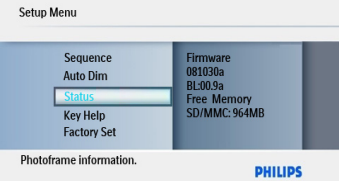

**Firmware:** (PhotoFrame software version)

#### **6.10 Tastenhilfe**

Beim ersten Starten des PhotoFrame wird 10 Sekunden lang bzw. bis eine beliebige Taste gedrückt wird eine Beschreibung der Bedientasten angezeigt. Zur Deaktivierung dieser Funktion gehen Sie wie folgt vor.

- $\blacksquare$ Drücken Sie den **Modus-Knopf** um ins **Haupt-**• **Menü** zu gelangen.
	- Drücken Sie die Taste Nach **Unten**, um den Punkt **Einstellung** zu wählen und drücken Sie die Taste **Wiedergabe/OK**.

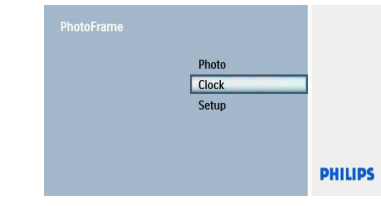

- Drücken Sie die Taste Nach **Unten** bis zum Punkt **Tasten-Hilfe** zu kommen.
	- Drücken Sie die Taste Nach **Rechts**, um zu **An** oder **Aus** zu gelangen.
	- Drücken Sie die Taste Nach **Unten** und drücken •Sie die Taste **Wiedergabe/OK** zur Bestätigung der Auswahl.

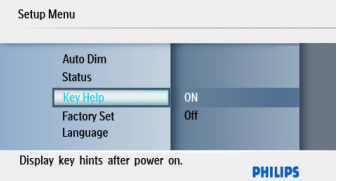

Drücken Sie die Taste **Mode**, um dieses Menü zu verlassen und die Diashow wiederzugeben.

#### Technische Daten 7.

#### **ModelSPF1007**

#### **Bildanzeige**

- Tatsächliche Sichtgröße: 154 x 86.2 mm
- Auflösung: 480x3(RGB) x 234 Pixel •
- Sichtwinkel: 120RL, 100OU (CR>/=10) •
- Lebensdauer, bis zu 50% Helligkeit: 20.000 Std. •
- Helligkeit: 150
- Bildseitenverhältnis: 16:9 •
- Einzelbild-Auflösung: 480X234 •
- Pixel-Dichte: 0.107(W) x 0.37(H) mm •

#### **Speichermedien**

- Speicherkarten-Arten: SD/SDHC/MMC/XD/ Ms Pro
- USB-Stick •

#### **Abmessungen**

- Geräteabmessungen mit Ständer (B x H x T): 209 x 150 x 103 mm
- Gewicht: 0,324 kg
- Temperaturbereich (während des Betriebs): 0 °C bis 40 °C
- Temperaturbereich (Lagerung):-20 °C bis 70  $^{\circ}C$

#### **Stromversorgung**

• Stromverbrauch: 5W

#### **Model SPF1007**

- Unterstütztes Foto-Format: JPEG-Foto (in DCF-Struktur), bi zu 16 Megapixel Unterstützt Bild in progressivem JPEG-Format mit Maximalgröße von 800x600.
- Unterstützte Aufnahme: Landschaft, Porträt, •
- Tasten und Kontrollen: 7 Kontrolltasten-• Knöpfe.

1 Taste **Wiedergabe/OK** zur Wiedergabe im Dia-Show-Modus, im Browse-Modus oder im Kalender-Modus.

1 Taste jeweils für Nach **Oben, Unten, Rechts oder Links**.

1 **Modus-Knopf**, um in den Dia-Show-Modus, Thumbnail-Modus oder zum Hauptmenü zu schalten.

1 **Menü-Knopf**, um zwischen dem Foto-Menü, dem Dia-Show-Modus oder zwischen dem Kalender-Modus und Uhr-Menü umzuschalten.

- Wiedergabe-Modus: Vollbildschirm-Browsen, Dia-Show, Thumbnail-Browsen
- Foto-Effekte: Rahmen, Zoom und Zuschneiden, Rotieren.
- Dia-Show Einstellung: Collage, Zufällig, Sequenziell, Übergangseffekte
- Bildschirmhintergrund-Farbe: Schwarz, Weiß, Grau, Strahlende Farben und Automatische Auswahl.
- Uhrfunktion: Einstellen der Uhrzeit und des Datums, Automatisches Abblenden der Uhr an/aus.
- Einstellungsfunktion: Helligkeitseinstellung, Sprache, Status, Automatisches Abblenden, Einstellung von Uhrzeit und Datum, Uhr/Tastenhilfe, Anzeige ermöglichen/ ausschalten, Firmeneinstellung und **Fotoquelle**
- System-Status: Firmware & Boot-Ladeprogramm-Version, Foto-Quelle und Größe des freien Speichers.
- OSD-Sprachen: Englisch, Französisch, Deutsch, Italienisch, Vereinfachtes Chinesisch, Niederländisch, Dänisch
- Behördliche Genehmigung: CE

#### Häufig gestellte Fragen 8.

#### **Ist der LCD-Bildschirm berührungsempfindlich?**

Der LCD-Bildschirm ist nicht berührungsempfindlich. Die Steuerung des digitalen PhotoFrame erfolgt über die Tasten auf der Geräterückseite.

#### **Kann ich zwischen unterschiedlichen Diaschau-Fotos hin- und herschalten und dabei unterschiedliche Speicherkarten verwenden?**

Ja. Wenn eine Speicherkarte in den digitalen PhotoFrame eingesetzt ist, werden die auf dieser Karte gespeicherten Fotos angezeigt.

#### **Kann ich mit dem digitalen PhotoFrame Fotos auf Speicherkarten löschen?**

Ja, er ermöglicht das Löschen von Fotos aufexternen Geräten wie Speicherkarten.

#### **Kann ich vom digitalen PhotoFrame aus Fotos drucken?**

Nein, der direkte Ausdruck von Fotos wird nicht unterstützt.

#### **Wie werden auf dem 16:9-Bildschirm des digitalen PhotoFrame hochauflösende, digitale 4:3-Fotos angezeigt?**

Um eine hohe Bildqualität zu gewährleisten, verkleinert der digitale PhotoFrame die Fotos im ursprünglichen Seitenverhältnis und entfernt vor dem Anzeigen der Fotos übermäßig große Bereiche. .

#### **Kann der digitale PhotoFrame auch in "Automatisch aus"-Zeiträumen benutzt werden?**

Ja. Betätigen Sie eine beliebige Bedientaste, um das Gerät wieder in den aktiven Zustand zurückzuversetzen.

#### **Warum werden einige meiner Bilder nicht auf dem digitalen PhotoFrame angezeigt?**

Digitale Kameras speichern Fotos entsprechend den Kamera-Industriestandards im JPEG-Format. Der digitale PhotoFrame ist für die Anzeige von Fotos gemäß diesen Industriestandards konstruiert. Manche Bilder, z. B. Web-Bilder,gescannte Bilder oder Fotos im RAW-Format von professionellen Kameras, werden nicht gemäß den Kamera-Industriestandards gespeichert und können daher auf dem digitalen PhotoFrame nicht ordnungsgemäß angezeigt werden. Mit PC-Anwendungsprogrammen können solche Bilder in das Standard-JPEG-Format für den digitalen PhotoFrame umgewandelt werden.

#### **Warum schaltet mein digitaler PhotoFrame nicht in den "Automatisch aus"-Status um, nachdem ich die entsprechende Einstellung vorgenommen habe?**

Zunächst müssen die aktuelle Uhrzeit, die Uhrzeit für die automatische Abschaltung und die automatische Einschaltung eingestelltwerden. Das DisWiedergabe des digitalen PhotoFrame wird exakt zur "Automatisch aus"-Zeit abgeschaltet. Wenn die eingestellte Zeit für diesen Tag bereits vorbei ist, wird zum angegebenen Zeitpunkt am nächsten Tag in den "Automatisch aus"-Status umgeschaltet.

#### **Unterstützt der Philips PhotoFrame Progressive JPEG?**

Der Bilderrahmen unterstützt keine Bilder mit progressiver JPEG-Formatierung.

#### Service und Garantie  $\mathsf{Q}$

#### **Recycling Information for Customers**

Philips establishes technically and economically viable objectives to optimize the environmental performance of the organization' s product, service and activities.

From the planning, design and production stages, Philips emphasizes the important of making products that can easily be recycled. At Philips, end-of-life management primarily entails participation in national take-back initiatives and recycling programs whenever possible, preferably in cooperation with competitors.

There is currently a system of recycling up and running in the European countries, such as The Netherlands, Belgium, Norway, Sweden and Denmark.

#### **Banned Substance Declaration**

This product comply with RoHs and Philips BSD (AR17-G04-5010-010) requirements

#### **CE Declaration of Conformity**

Philips Consumer Lifestyle declare under our responsibility that the product is in conformity with the following standards

- EN60950:2000 (Safety requirement of Information Technology Equipment)
- EN55022:1998 (Radio Disturbance requirement of Information Technology Equipment)
- EN55024:1998 (Immunity requirement of Information Technology Equipment)
- EN61000-3-2:2000 (Limits for Harmonic Current Emission)
- EN61000-3-3:1995 (Limitation of Voltage Fluctuation and Flicker) following provisions of directives applicable
- 73/23/EEC (Low Voltage Directive) •
- 89/336/EEC (EMC Directive) •
- 93/68/EEC (Amendment of EMC and Low •Voltage Directive) and is produced by a manufacturing organization on ISO9000 level.

#### **North Europe Information (Nordic Countries)**

#### **VARNING:**

FÖRSÄKRA DIG OM ATT HUVUDBRYTARE OCH UTTAG ÄR LÄTÅTKOMLIGA, NÄR DU STÄLLER DIN UTRUSTNING PÅPLATS. Placering/Ventilation

#### **ADVARSEL:**

SØRG VED PLACERINGEN FOR, AT NETLEDNINGENS STIK OG STIKKONTAKT ER NEMT TILGÆNGELIGE. Paikka/Ilmankierto

#### **VAROITUS:**

SIJOITA LAITE SITEN, ETTÄ VERKKOJOHTO VOIDAAN TARVITTAESSA HELPOSTI IRROTTAA PISTORASIASTA. Plassering/Ventilasjon

#### **ADVARSEL:**

NÅR DETTE UTSTYRET PLASSERES, MÅ DU PASSE PÅ AT KONTAKTENE FOR STØMTILFØRSEL ER LETTE Å NÅ.

#### **End-of-Life Disposal**

- Your new product contains materials that can be recycled and reused. Specialized companies can recycle your product to increase the amount of reusable materials and to minimize the amount to be disposed of.
- Please find out about the local regulations on how to dispose of your old monitor from your local Philips dealer.

#### **Waste Electronics and Electrical Equipment (WEEE)**

This product is labelled with this symbol in accordance with European Directive 2002/96/ EC to indicate that it must not be disposed of with your other household waste. Please check your local city office or waste disposal service for the return and recycling of this product.

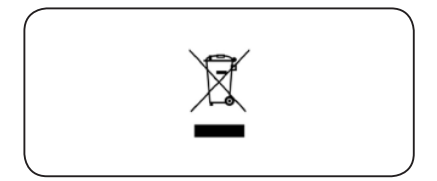

#### **End of life directives - Recycling**

Your new DPF contains several materials that can be recycled for new uses.

Votre nouveau téléviseur contient plusieurs matériaux qui peuvent être recyclés pour de nouvelles utilisations.

Comme tous les produits ACL, cette appareille contenant une petit quantité de mercure, SVP se débarrasser en accord avac les lois fédéral et gouvernemental.

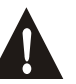

Dear Customer. Thank you for your confidence in Philips. You have selected one the best-built products available todav. In the unlikely case that your product fails to work or in case you need product assistance in general, please do not address this to the Exxon petrol station. Our Philips helpdesk is ready to offer you full professional support. For Italy: 840 320 086 (€0.08/min) For German: 01803 386 852 (€0.09/min) For The Netherlands:  $0900 - 8407$  ( $\in 0.10$  ct/min) For Belgium: 078 250 145 You can also contact your nearest Philips authorized service centers for technical support. Caro Consumatore, Grazie per aver scelto Philips. Lei ha acquistato uno dei migliori prodotti attualmente disponibili sul mercato. Nell'eventualità il suo prodotto non funzionasse correttamente o nel caso lei necessiti di alcuni chiarimenti sul funzionamento, la invitiamo a non recarsi presso la stazione di servizio ESSO ma a contattare il nostro Servizio Consumatori al numero: 840 320 086 (costo della chiamata da telefono fisso 0,08 centesimi di euro al minuto) dove il nostro personale specializzato potra' darle tutto il supporto necessario. E' anche possibile rivolgersi direttamente presso uno dei nostri Centri di Assistenza Autorizzati, i cui indirizzi sono presenti sul nostro sito internet all'indirizzo: www.philips.it (sezione contatti e assistenza). Sehr geehrter Philips-Kunde, Vielen Dank für das Vertrauen in unsere Produkte. Sie haben mit Ihrer Wahl eines der besten Produkte in dieser Range erworben. Sollte das Gerät wider erwarten einen Fehler aufweisen, oder haben Sie generell Fragen zum Produkt, kontaktieren Sie bitte unsere Kundenhotline: In Deutschland 01803 386 852 (€0.09/min) Bitte wenden Sie sich in diesen Fällen nicht an die Esso-Station bei der Sie das Gerät erworben haben. Cher Client, Nous vous remercions pour votre confiance en Philips. Vous avez choisi pour un des meilleurs produits dans sa catégorie. Si malheureusement vous devriez rencontrer un problème, ou si vous souhaitez un renseignement concernant cet appareil, nous vous prions de ne pas vous adresser à la station ESSO. Vous pouvez, dans ce cas, vous adresser à notre ligne d'Assistance Téléphonique. En Belgique: 078 250 145 Geachte consument. Hartelijk dank voor uw vertrouwen in Philips. U bent in het bezit gekomen van een van de beste producten die nu in deze categorie verkrijgbaar zijn. Mocht zich desondanks een defect voordoen, of heeft u vragen over het apparaat, dan kunt u zich wenden tot onzeConsumentenlijn: In Belgie: 078 250 145 In Nederland: 0900 - 8407 (10 ct/min) Wij verzoeken u vriendelijk om in deze gevallen niet terug te gaan naar het Esso-station waar u het apparaat heeft aangeschaft.

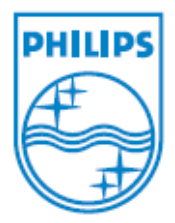

2008© Koninklijke Philips Electronics N.V. All rights reserved.